# Product Release Notes

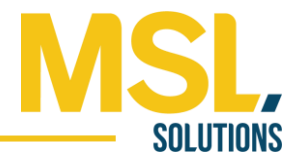

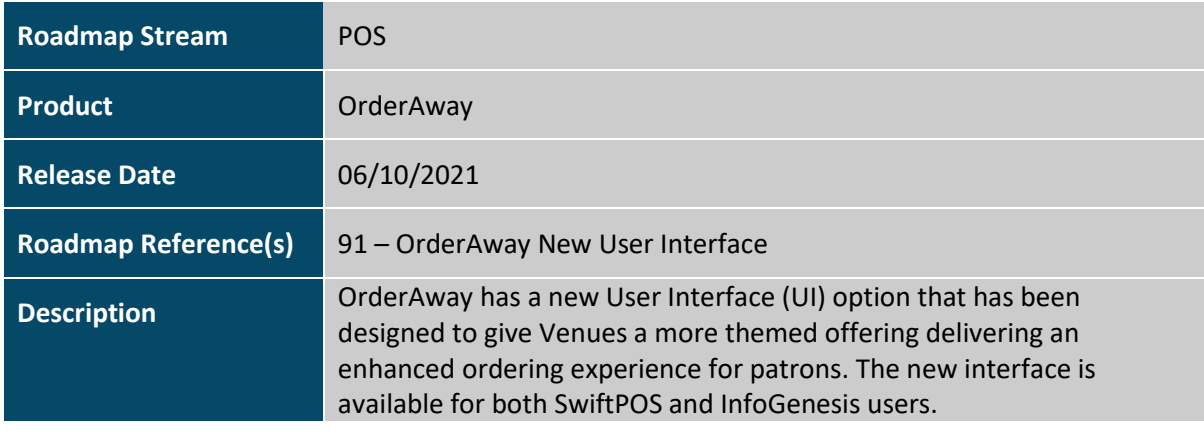

### Feature Details

OrderAway has a new User Interface (UI) option that has been designed to give Venues a more themed offering delivering an enhanced ordering experience for patrons.

The use of the hero image on the landing page enhances a Venues brand, capturing the patron's attention and drawing them into the menu. The presentation of the underlying menu structure allows patrons to easily swipe through a menu without ever having to go back or reload it.

The new UI (V2) option still works on the same Keyboard Layout menu basis as the traditional UI option. A venue can switch between the two at will and determine which works best for them. It supports the promotion of particular products very well (such as chef's daily specials), by putting those products on the first keyboard layout of the root menu which opens automatically on a patron's initial scan.

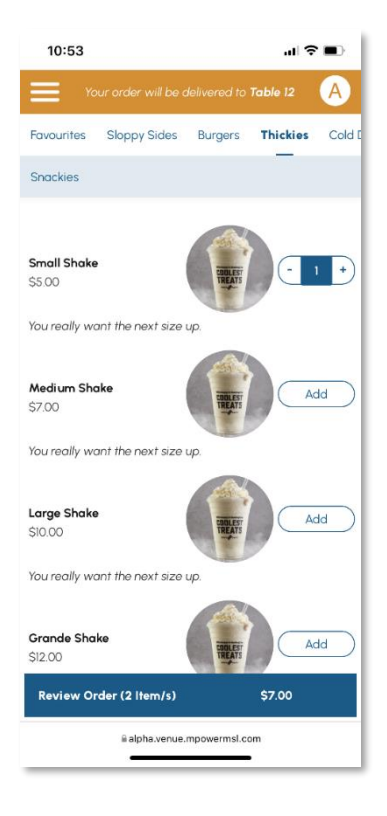

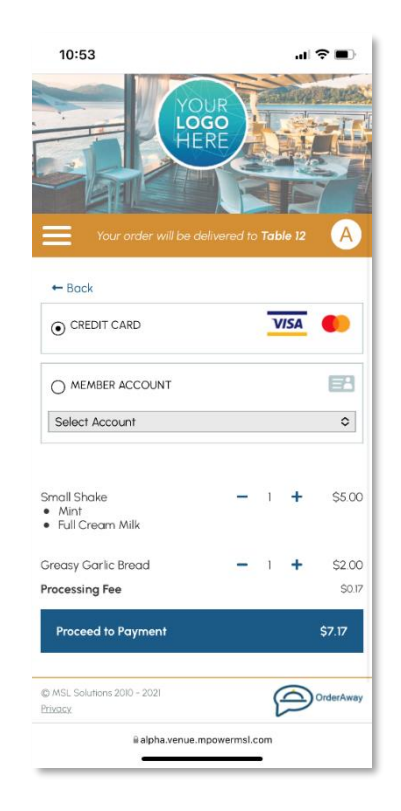

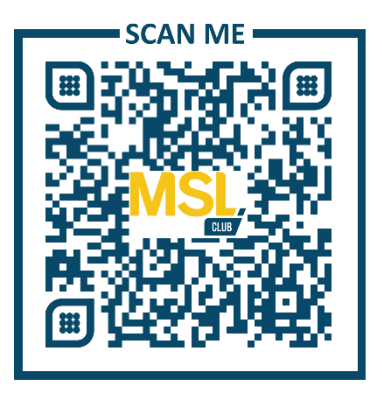

Scan the QR Code above on your smartphone to view the new layout.

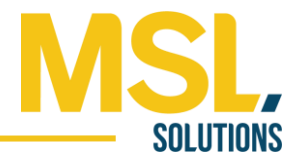

## OrderAway New Interface Components

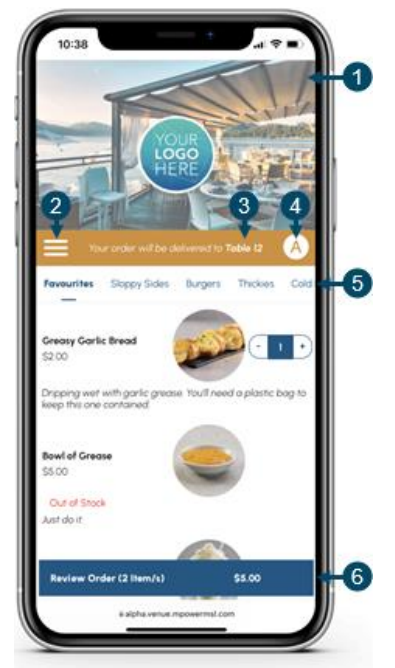

#### **1. Header Background Image**

- o Branded to the Venue's needs with either an Image, Logo, or both.
- o Image will be automatically centred.
- o PNG or JPG format with standard ratio of **4x3**.
- **2. Tools Menu**
	- o Tapping the menu will show the trading hours, privacy policy, and home button.
- **3. In-Venue Location**
	- o The Tools banner will display an order location if there is a location suffix used within the URL for in-Venue ordering.
- **4. Member Sign In**
	- Selecting the Member icon will direct Members to the login portal page to sign in. Once signed in, their first name initial will be displayed in OrderAway indicating signed in statud. The sign in is persistent through repeated QR Code scans.

#### **5. Main Menu**

o The main menu is positioned directly underneath the tools banner and can be easily navigated by swiping across left or right. The first menu will be automatically selected, with its Products and sub-menus listed underneath, in this example the menu favourites is highlighted.

**NOTE:** Menu images are not required in this format, only Product images are applicable.

#### **6. Review Order/Check out**

- $\circ$  Once an item on the menu has been added to the order, the review order footer bar will automatically appear at the bottom of the screen, with the total amount ordered.
- $\circ$  The review bar is fixed to the bottom of the screen and will always be visible for the patron to easily confirm the order.

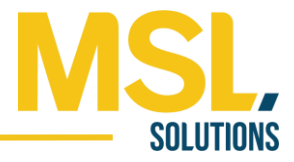

### Setup

Enabling the new UI (V2) option and its customisation is achieved via SwiftPOS Back Office > Administration > OrderAway > Branding tab or for InfoGenesis using MSL Venue Manager.

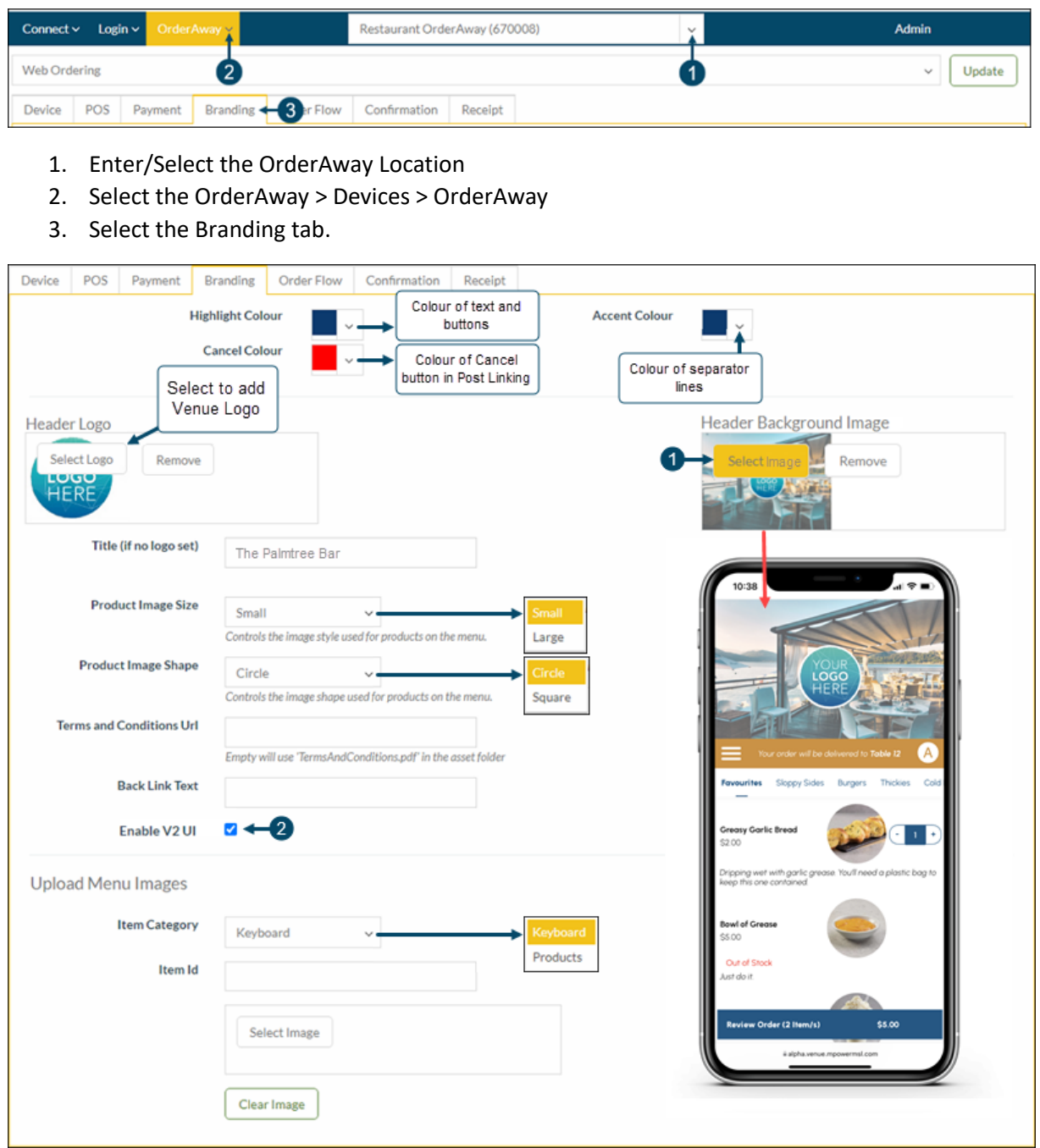

- 1. **Header Background Image** Select the **Select Image** button to upload the image that will be set as the Header Background Image.
	- a. Image will be automatically centred and can be any size.
	- b. Format can be PNG or JPG and the standard ratio is **4x3**.
- 2. **Enable V2 UI** Select to enable the new UI (v2) option. Unselected will default to the traditional OrderAway UI option.